Windows での操作方法

Windows8.1、Windows10 以降の OS においてはプレインストールされた 「カメラ」アプリを使用します。

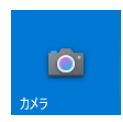

1. 本製品を USB ポートに接続し、「カメラ」アプリを起動してください。 はじめの映像はパソコン付属のカメラなどの映像が映し出されます。

2. 右上に表示されたにカメラ切替ボタン「 @ 」をクリックすると本製品の画像が表示されま す。

## 機能

## ・ 静止画の撮影 「 © 」を選択し、同ボタンをクリックして 静止画を撮影できます。 撮影できると右下に直前の画像が表示され ます。 デフォルトの保存先は「ピクチャ」の 「カメラロール」に保管されます。

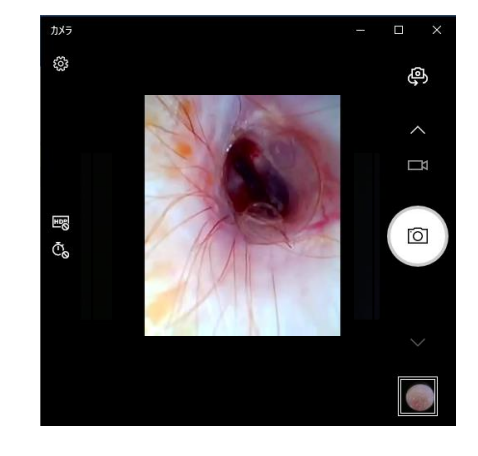

- ・ 動画の撮影
	- 「 □■ 」を選択し、同ボタンをクリックして

動画を撮影できます。

録画中は「■」となり、ここをクリックすると録画

終了となります。録画時間は画面下にタイマーで 表示されます。

撮影できると右下に直前の画像アイコンが表示 されます。

デフォルトの保存先は「ピクチャ」の「カメラロール」に保管されます。 ※動き回る動物の撮影となるため、動画での録画を推奨しております。

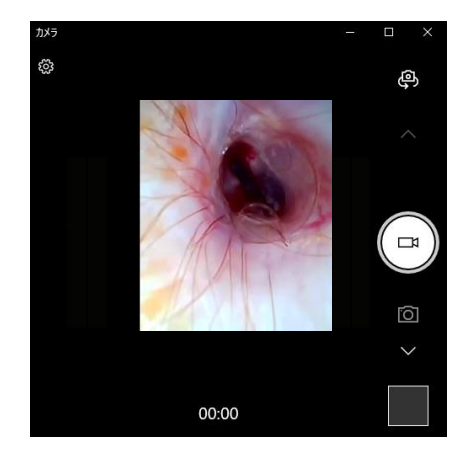